## **HOW TO SCHEDULE, CANCEL, RESCHEDULE, AND FIND OUT YOUR APPOINTMENT**

## How to Schedule Your Appointment:

Step #1: Go to this link on the internet: **msjc.edu/hub/**

### It will take you to the **MSJC Student Support Hub**.

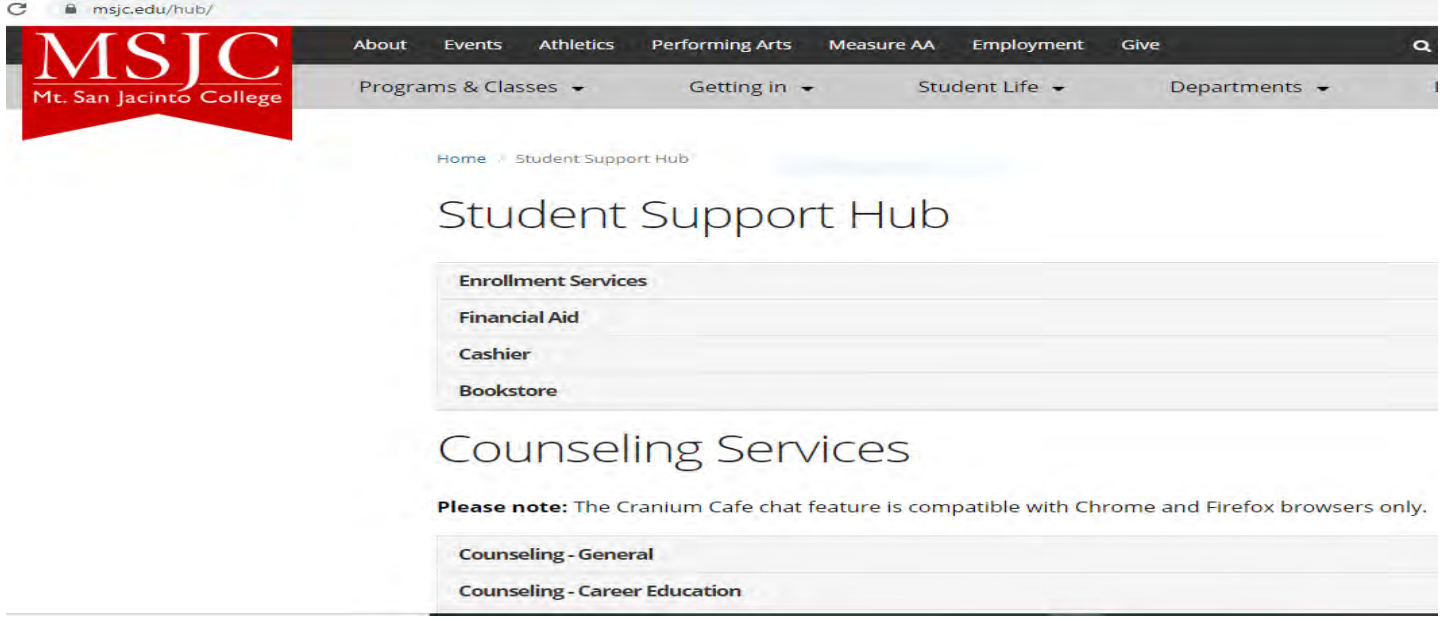

Step #2: scroll down, and under Counseling services select **EOPS/CARE & Foster Youth**, find **Schedule an appointment** then right next to it click on **Cranium Café EOPS Group**.

# Counseling Services

Please note: The Cranium Cafe chat feature is compatible with Chrome and Firefox browsers only.

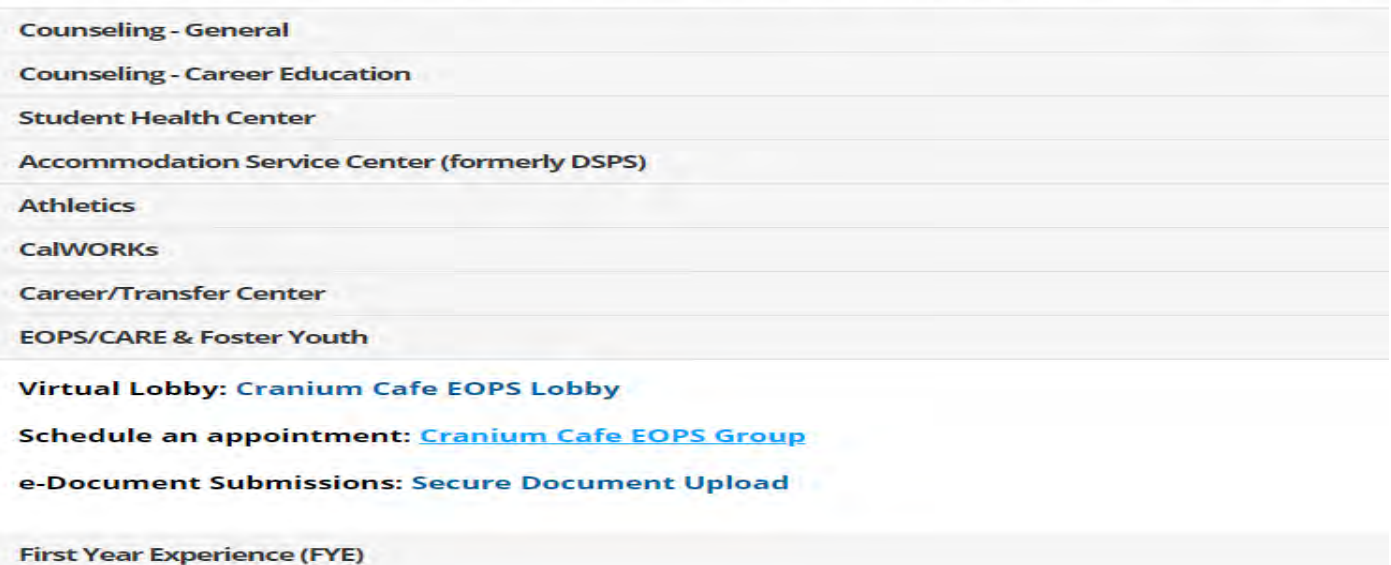

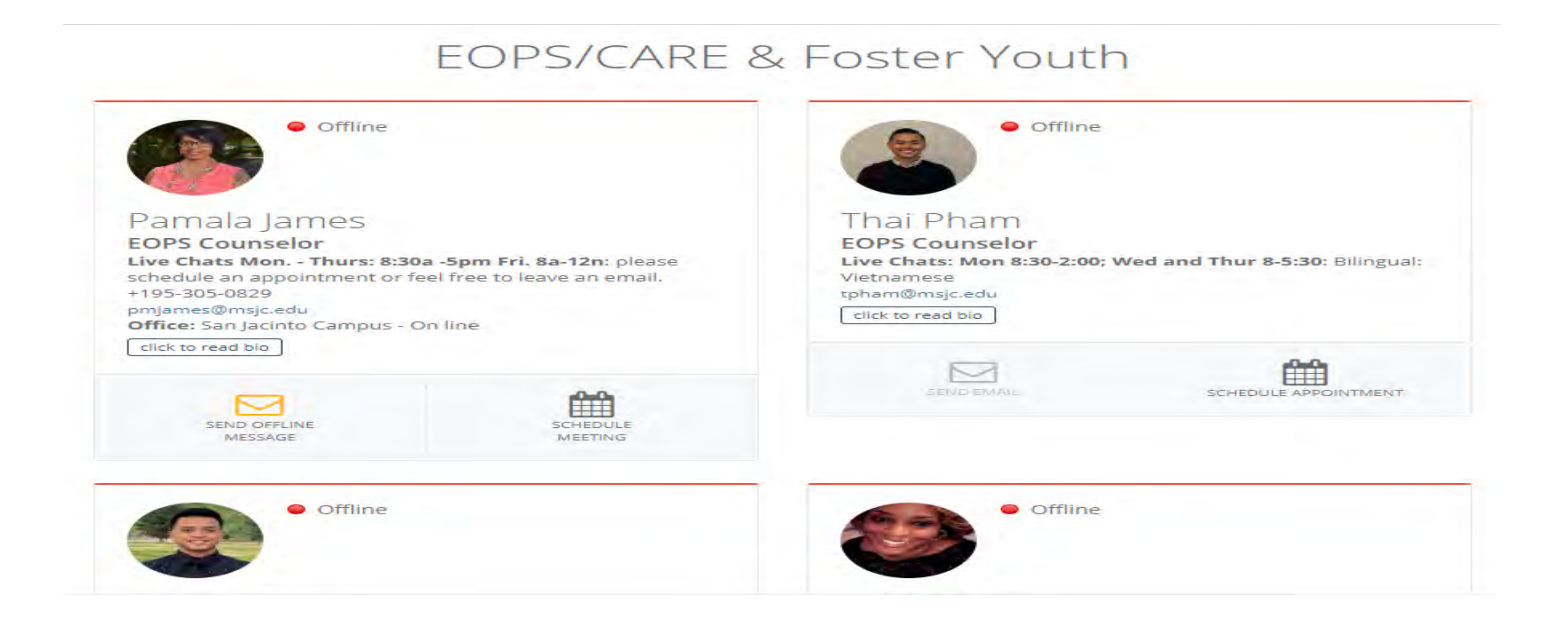

Step #4: an **Informed Consent Statement** will pop up, select **Agree** to continue the scheduling process.

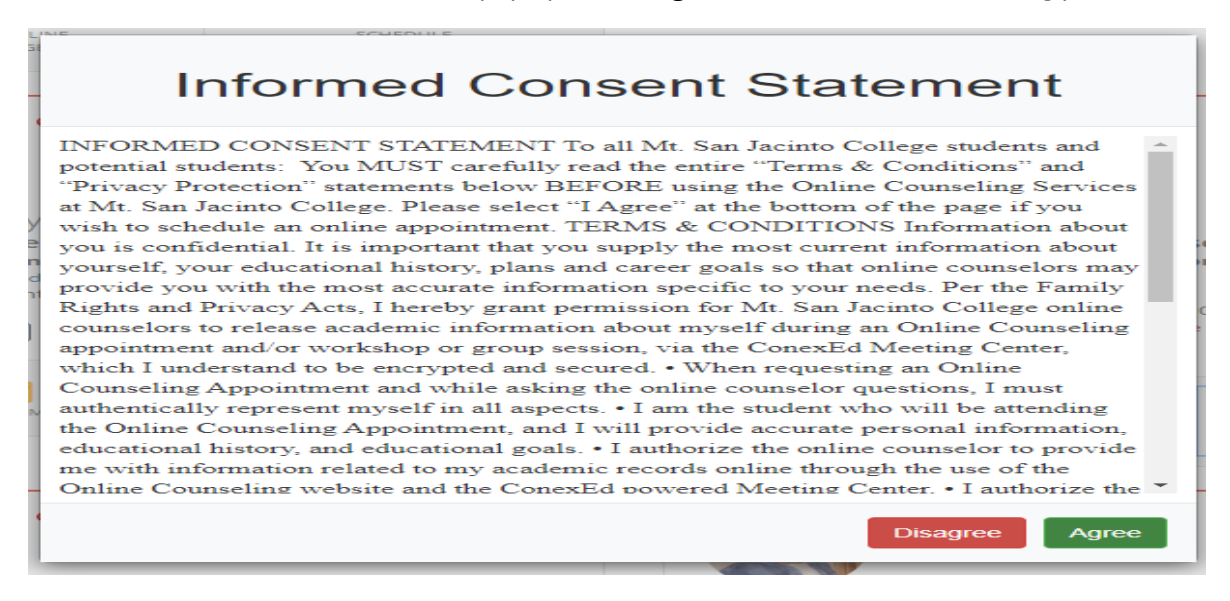

Step #5: you will be asked to login into your **Canvas** account, this login is the same as your MSJC student account.

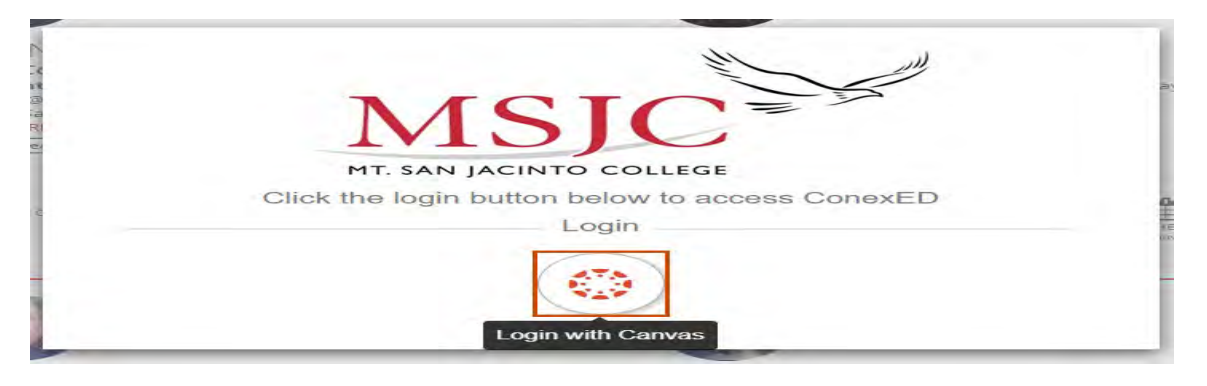

Step #6: once you logged in, select **Authorize**.

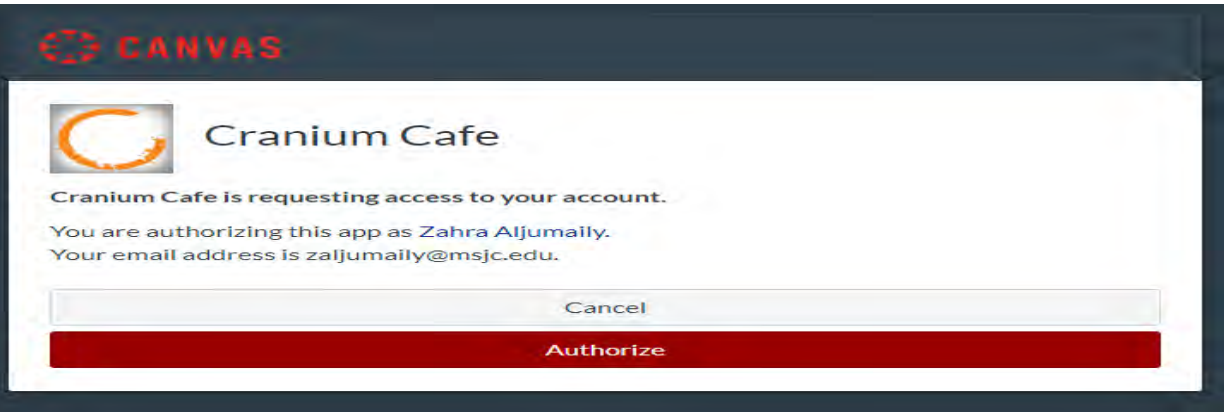

Step #7: Under the field **FILTERED BY MODERATOR,** select your counselor and scroll down.

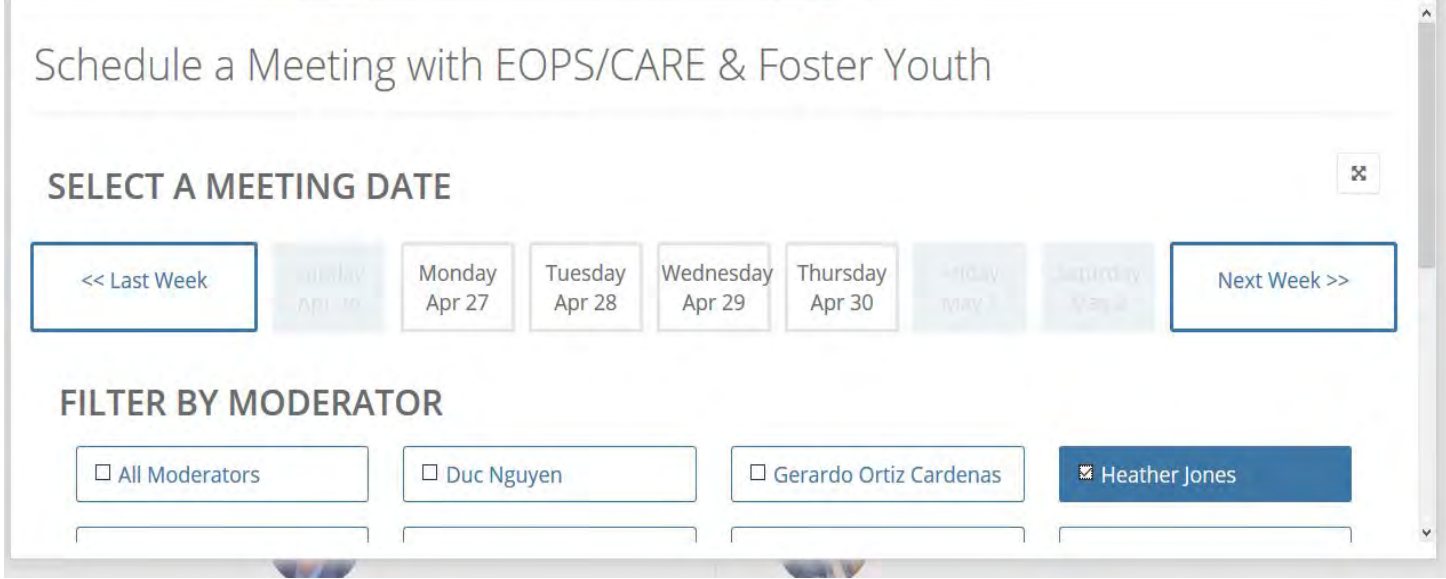

Step #8: under **SELECT A REASON FOR MEETING**, select what you need to meet with the counselor for. Then, under **SELECT A MEETING LOCATION**, select either **Video Meeting**, or **Phone Meeting** (ignore campus location).

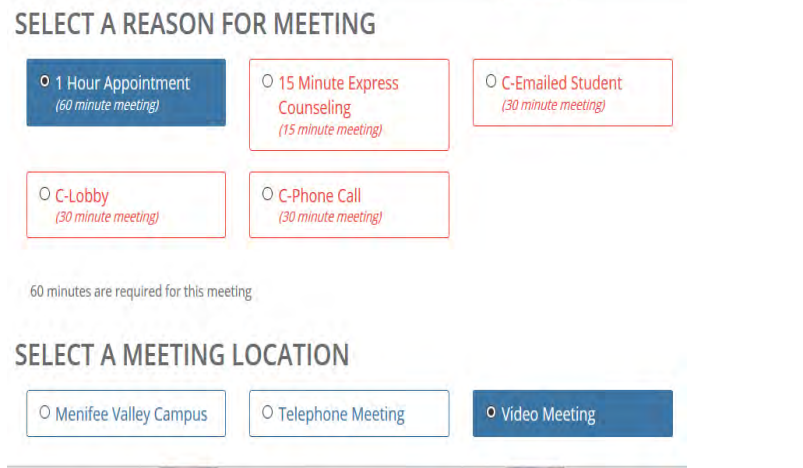

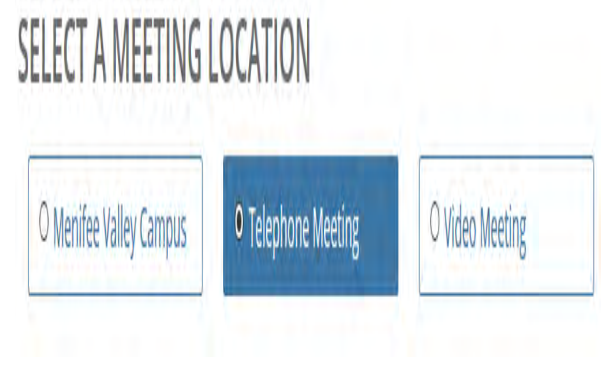

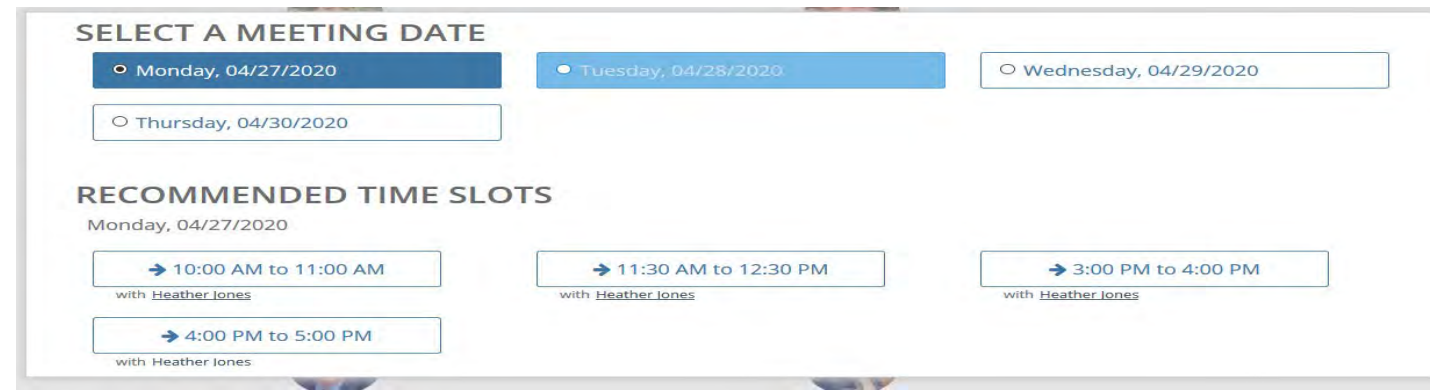

**Note**: additional times are available under **Show More** for the counselor you already picked.

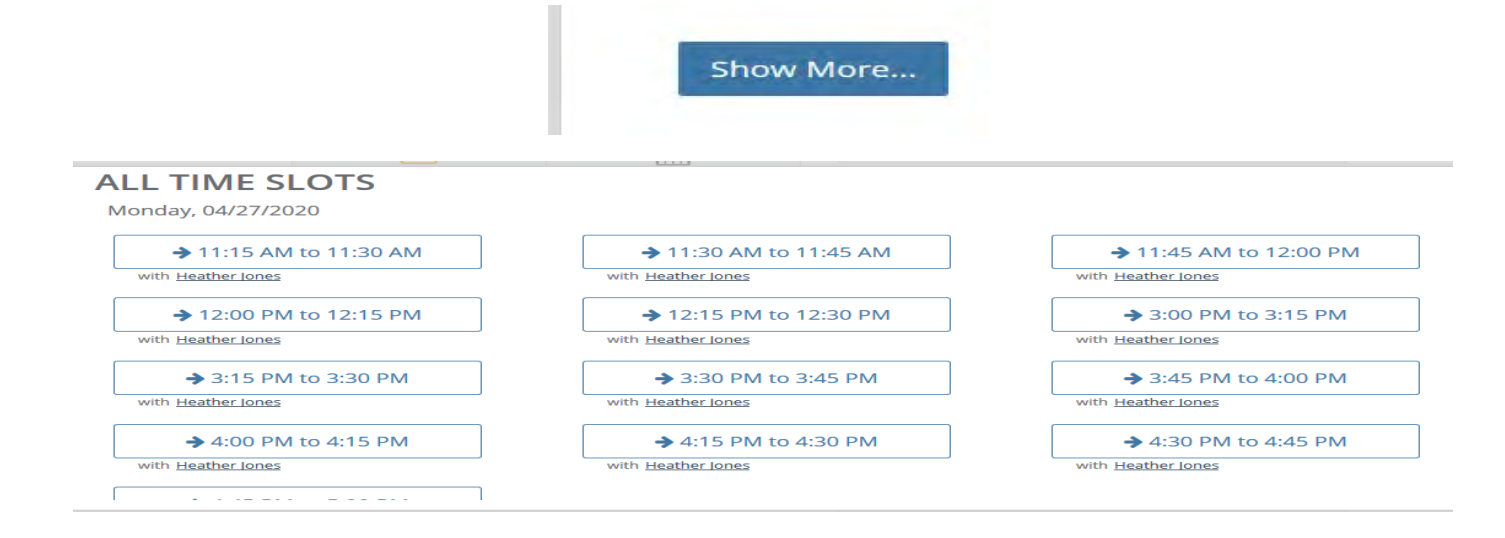

Also, you may scroll up to the top of the same page to select **Next Week** for more options.

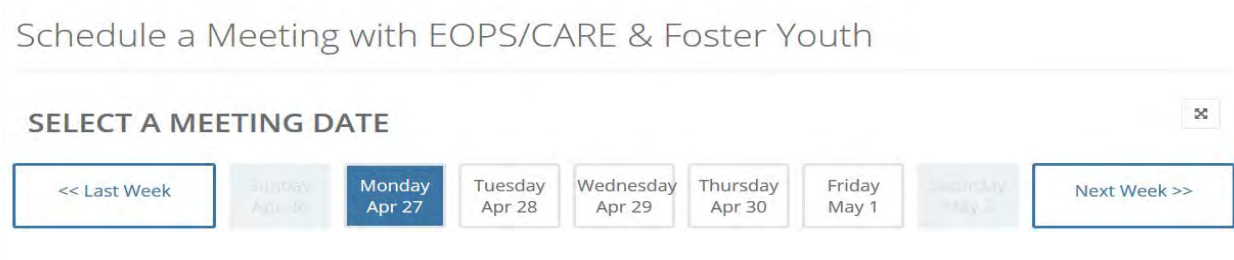

**Note**: by clicking on the time, a confirmation page pop up, but the process to scheduling is still not complete.

Step #10: Fill out this form; if you want to send a document to this counselor, then click on **Attach File** to browse for your document.

Next, select **Schedule Appointment**.

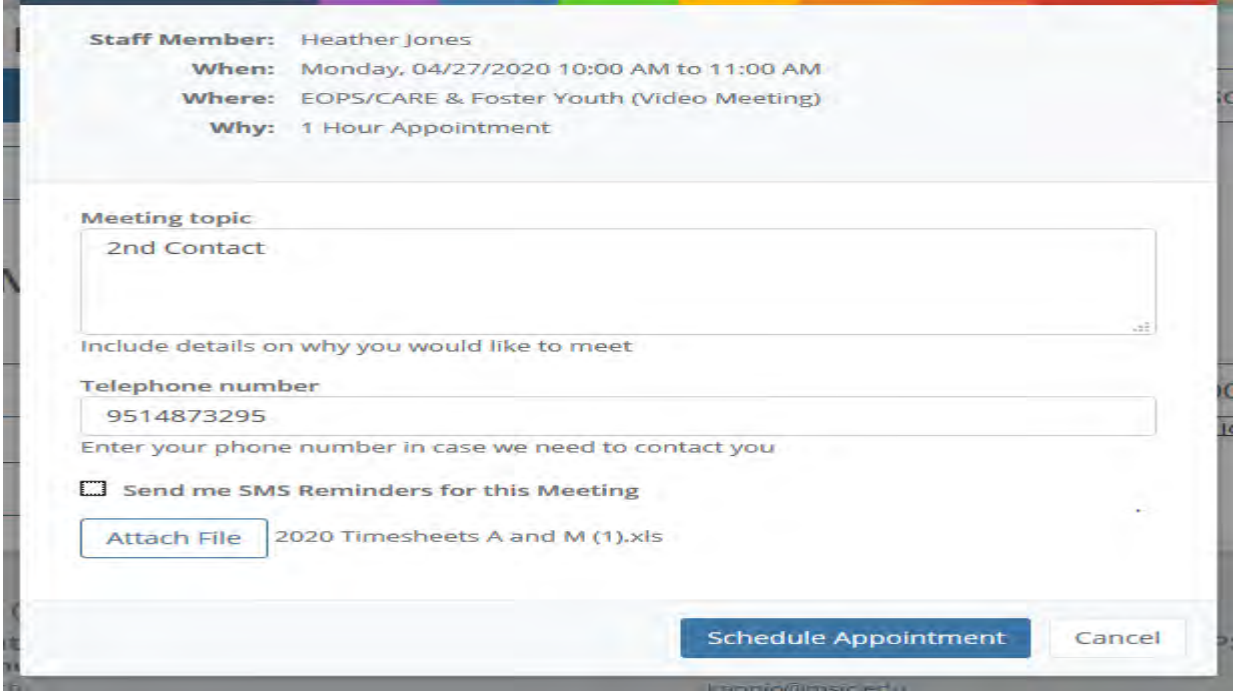

Step #11: this box will pop up, click **OK**.

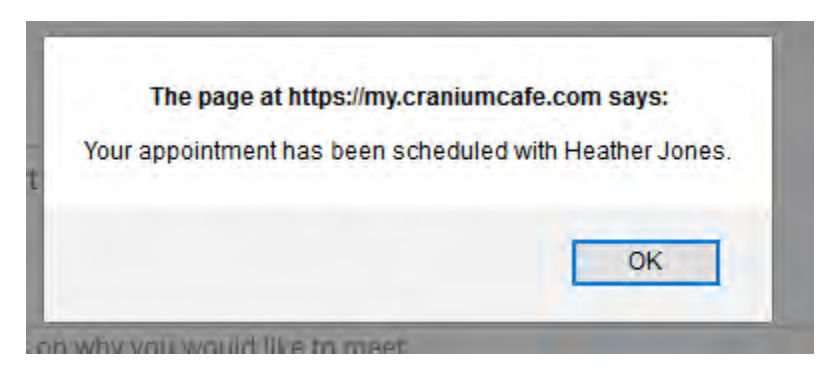

Now you will be done with the scheduling of your appointment.

**Note**: you will receive an automatic confirmation email, remember to check your spam/junk email for the confirmation.

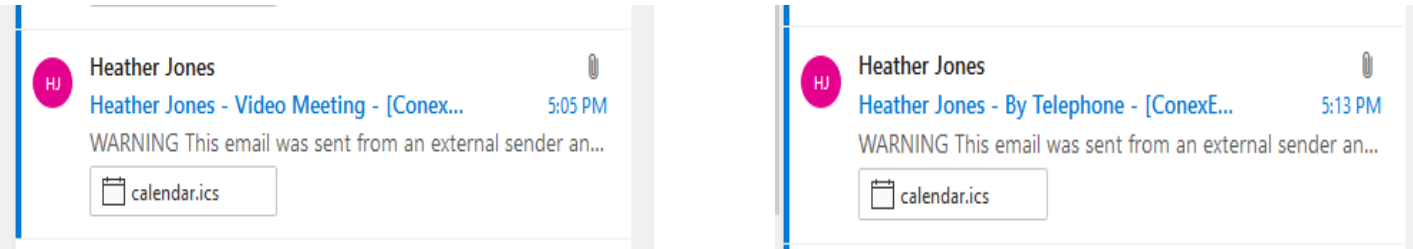

If you click on the **Calendar.ics** box, you will see your **Appointment Confirmation**, as follow:

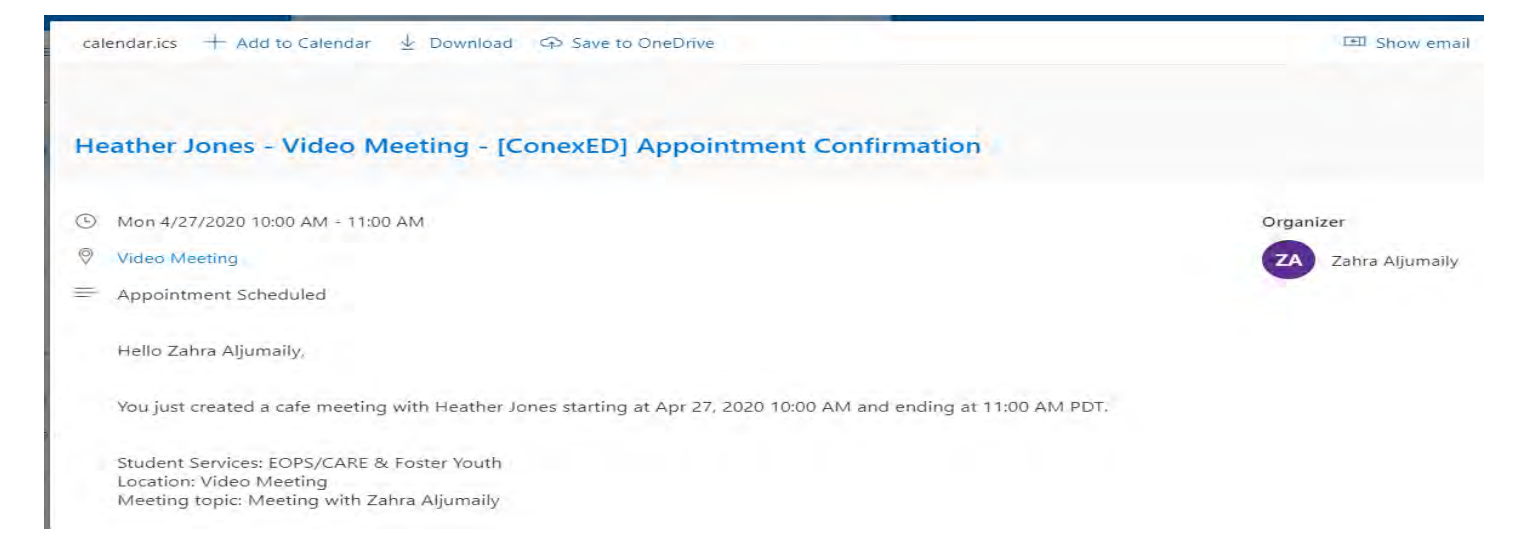

## • **To Find Out Whether You Have an Appointment**:

m.

If you want to find out whether you have an appointment or not, go to the (**msjc.craniumcafe.com**), select **Cranium Café**, then **My Café appointments**, a page of **Upcoming Meetings** that include your appointments information will pop up. Note: when you want to contact your counselor at your time appointment, select **Allow**.

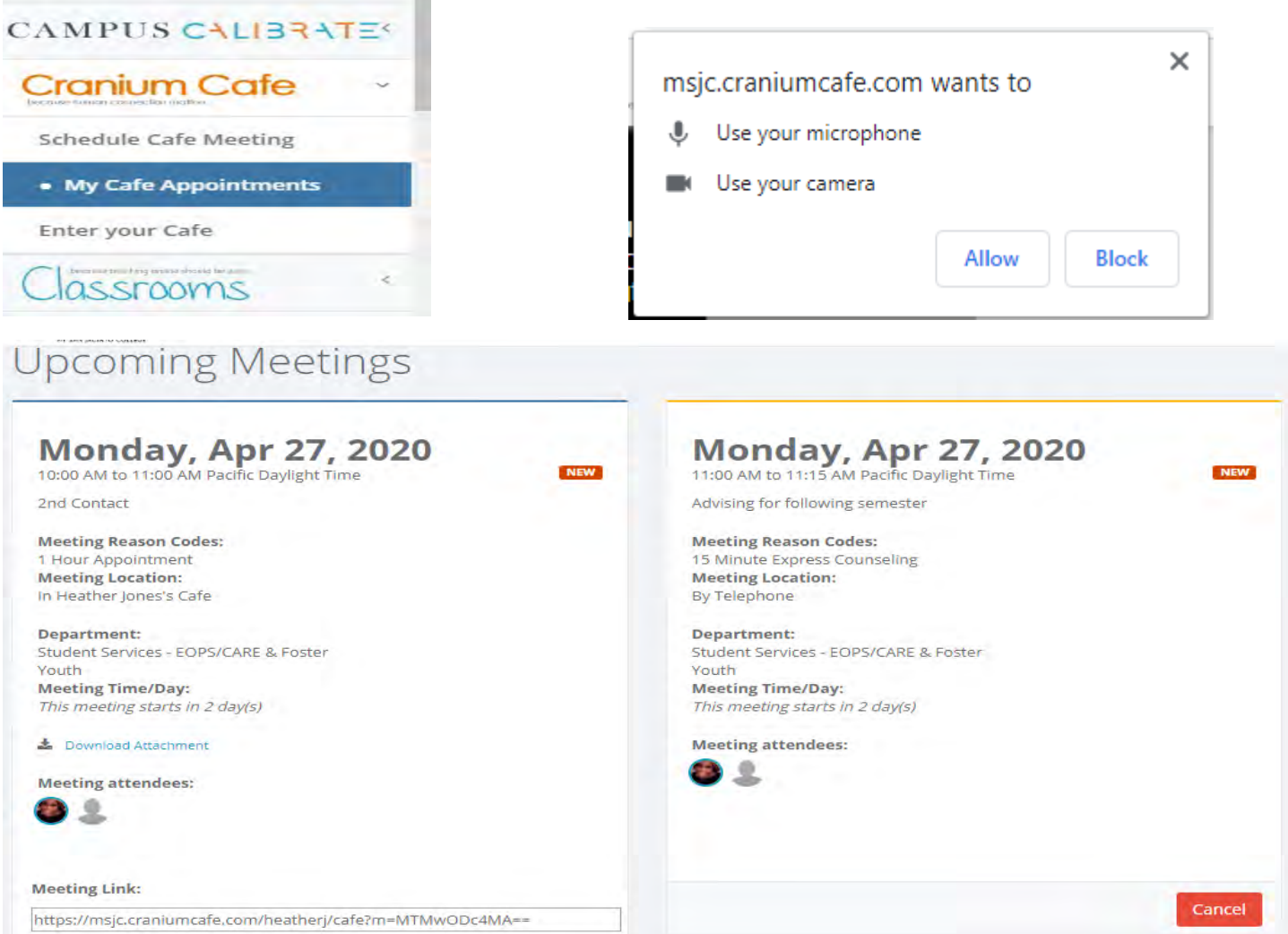

Step #1: in your email, select your automatic email you received from MSJC.

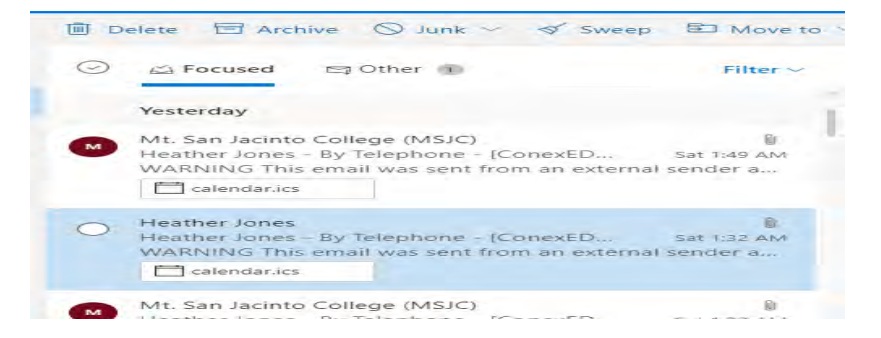

#### Step #2: scroll down, and select **Click Here to Cancel this Meeting**

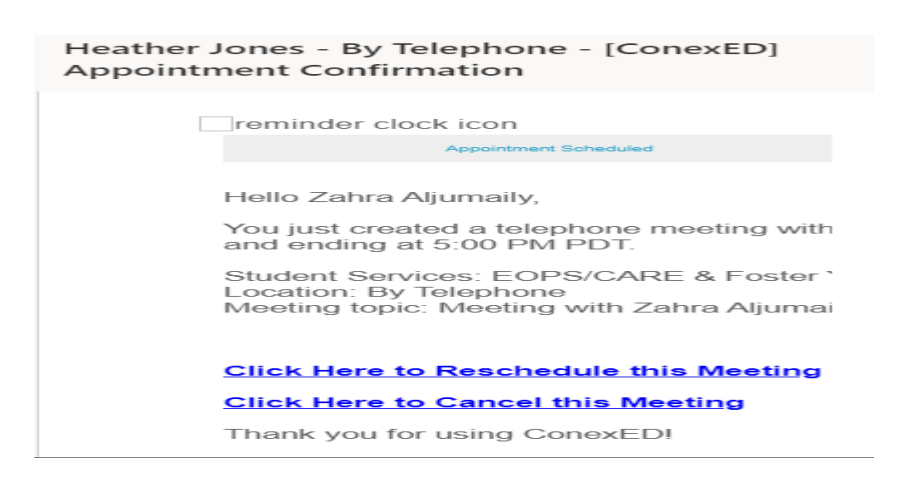

Step #3: a box will pop up asking for the reason, click **Yes,** then **OK**.

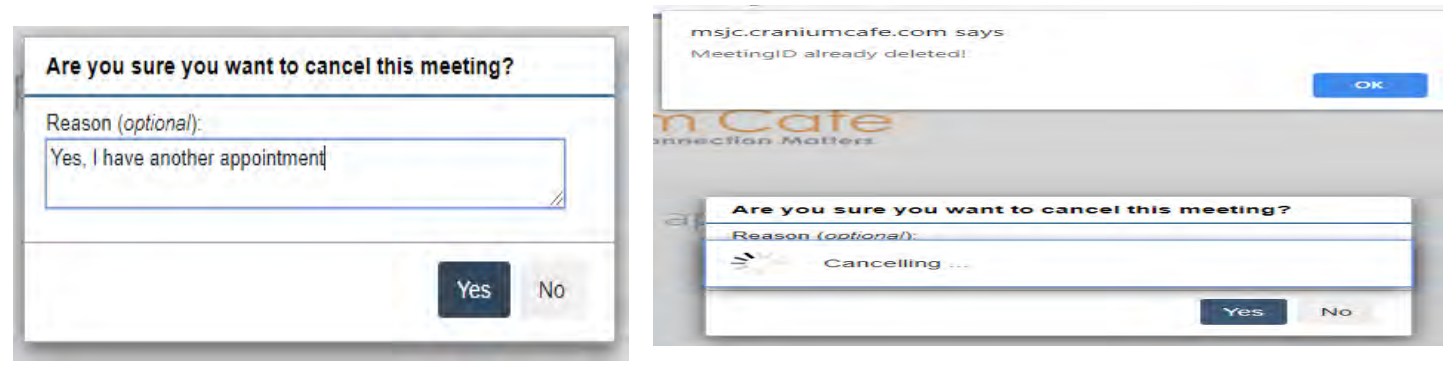

Step #4: you will receive an automatic cancelation email.

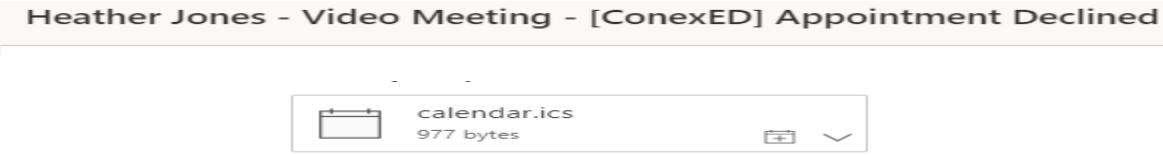

• **Rescheduling Your Appointment Process:** 

Step #1: in your email, select your automatic email you received form MSJC.

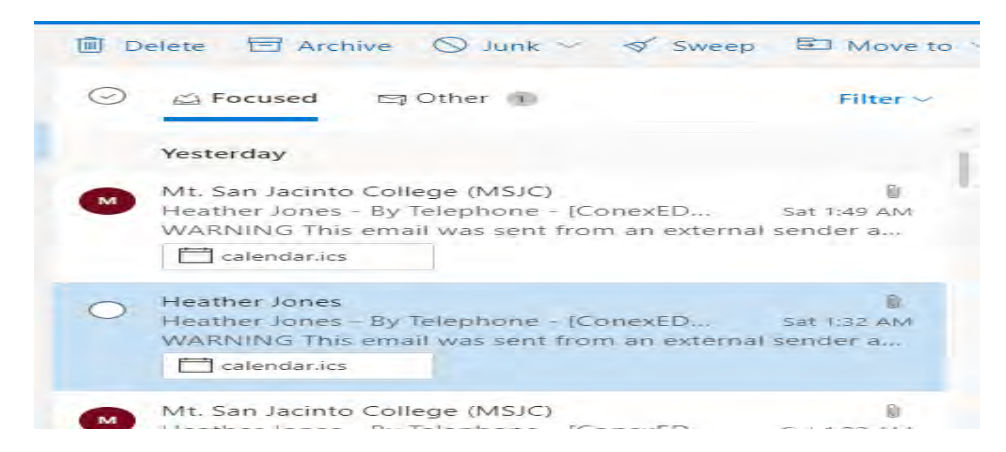

Step #2: scroll down, and select **Click Here to Reschedule this Meeting**

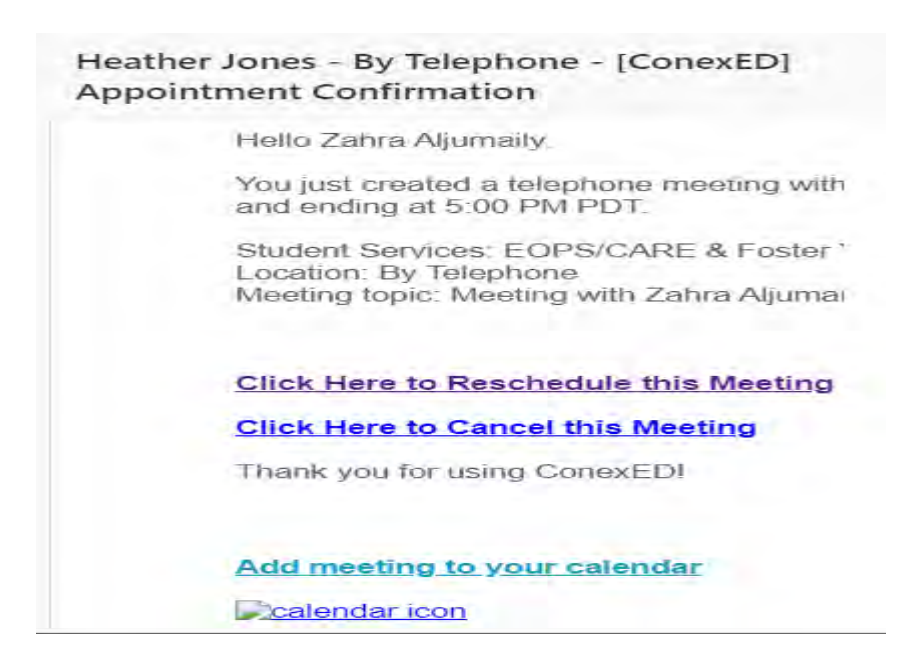

Step #3: this box will pop up, click **OK**.

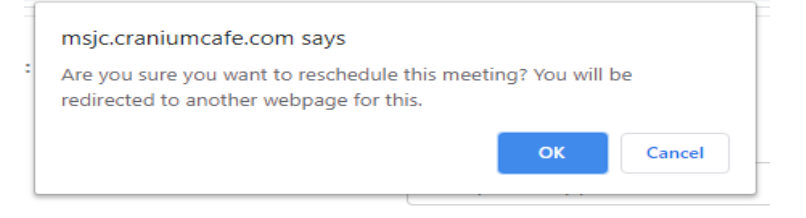

Step #4: it will take you back to the pages that you started in the first place for scheduling your appointment. Follow the same steps, which they are (Step #4 through Step #11), in scheduling appointments.